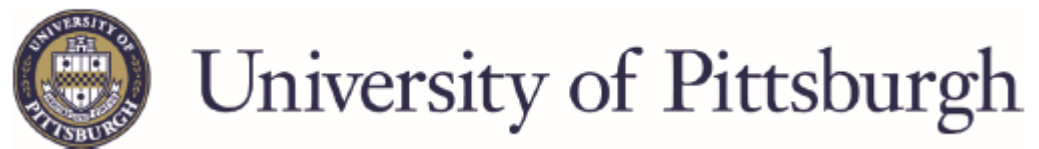

## **Exit Counseling for Federal Direct loans**

Go to Federal Student Aid website, [studentaid.gov](http://www.studentloans.gov/)

- Sign in by clicking the "LOG IN" button
- Enter the FSA ID username/email and FSA ID password. *If you need to create your FSA ID and password -* [https://studentaid.gov/help/create-fsa-id](https://nam05.safelinks.protection.outlook.com/?url=https%3A%2F%2Fstudentaid.gov%2Fhelp%2Fcreate-fsa-id&data=02%7C01%7Crah81%40pitt.edu%7C8a45435084864a7d450f08d7e6dcf43d%7C9ef9f489e0a04eeb87cc3a526112fd0d%7C1%7C0%7C637231708968141366&sdata=3J5K2JXHxO8llZwB%2B3cJauQCO9HULHMq9I%2F5YX8BZqs%3D&reserved=0)  *If you have forgotten your FSA ID and/or password -* [https://studentaid.gov/help/forgot-fsa-id](https://nam05.safelinks.protection.outlook.com/?url=https%3A%2F%2Fstudentaid.gov%2Fhelp%2Fforgot-fsa-id&data=02%7C01%7Crah81%40pitt.edu%7C8a45435084864a7d450f08d7e6dcf43d%7C9ef9f489e0a04eeb87cc3a526112fd0d%7C1%7C0%7C637231708968151361&sdata=Dwi0wmqRiejoHNByHtb7Fe0r4qVM2T%2FPKli8kD8wZ3M%3D&reserved=0)

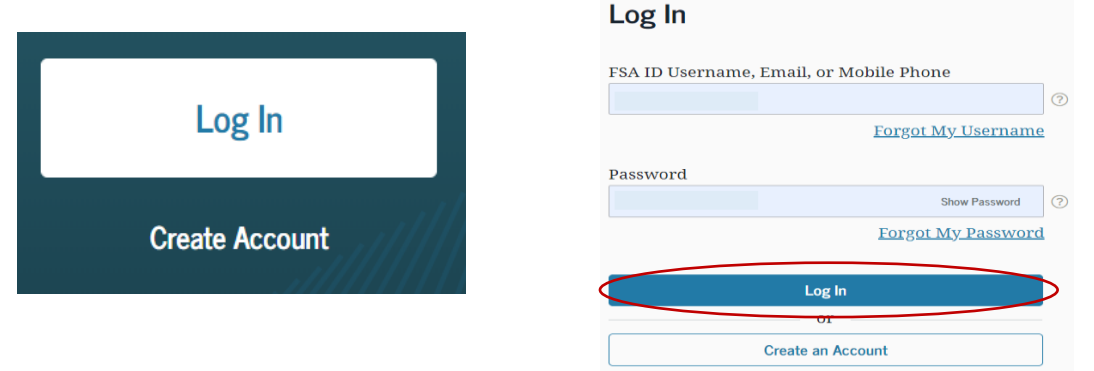

## **Complete Exit Counseling**

- Select "MANAGE LOANS" at the top of the page
- Select "Complete Exit Counseling" under the section titled "I'm About to Graduate or Leave College"
- Then select the blue "START" button under the Exit Counseling

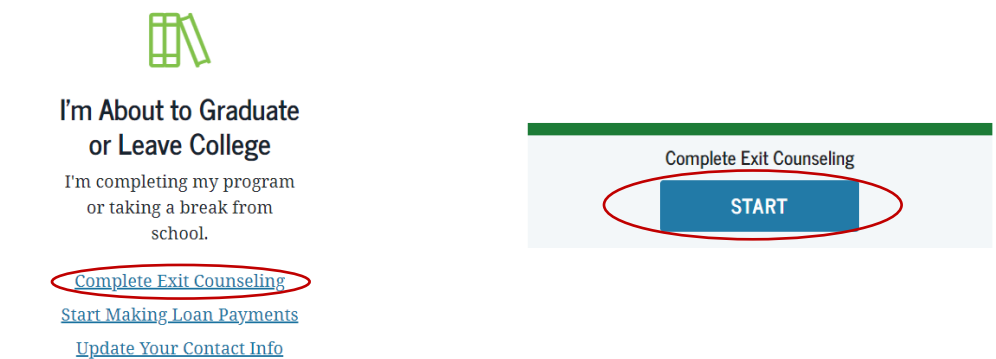

- Select your School to notify, use UNIVERSITY OF PITTSBURGH, there is no Bradford in the name or address.
- Read and complete ALL questions as you proceed through the counseling.
- Once you have submitted your counseling you will get a confirmation that it has been successfully submitted.